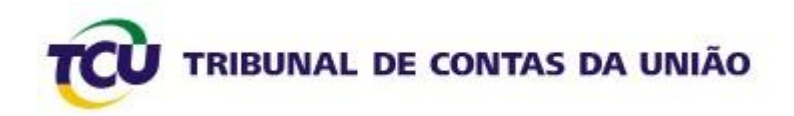

# **Tutorial para Cadastramento de Gestores Públicos para Acesso ao Sistema Contas**

**Março 2009**

## **Sumário**

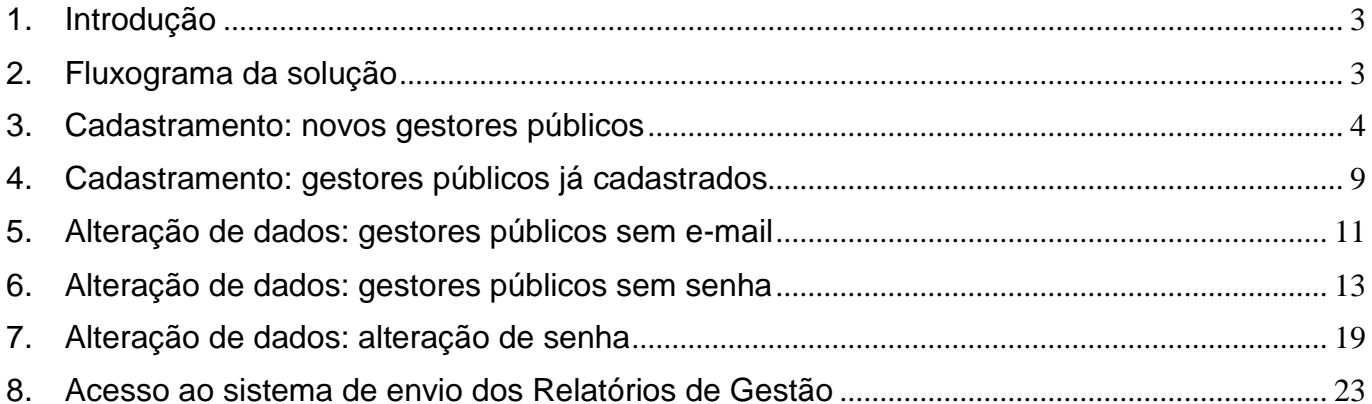

### <span id="page-2-0"></span>**1. Introdução**

Este tutorial tem por objetivo descrever os passos para o cadastramento de gestores públicos para acesso ao Sistema Contas, que possibilitará o envio ao TCU do Relatório de Gestão referente o exercício de 2008 das Unidades Jurisdicionadas.

### <span id="page-2-1"></span>**2. Fluxograma da solução**

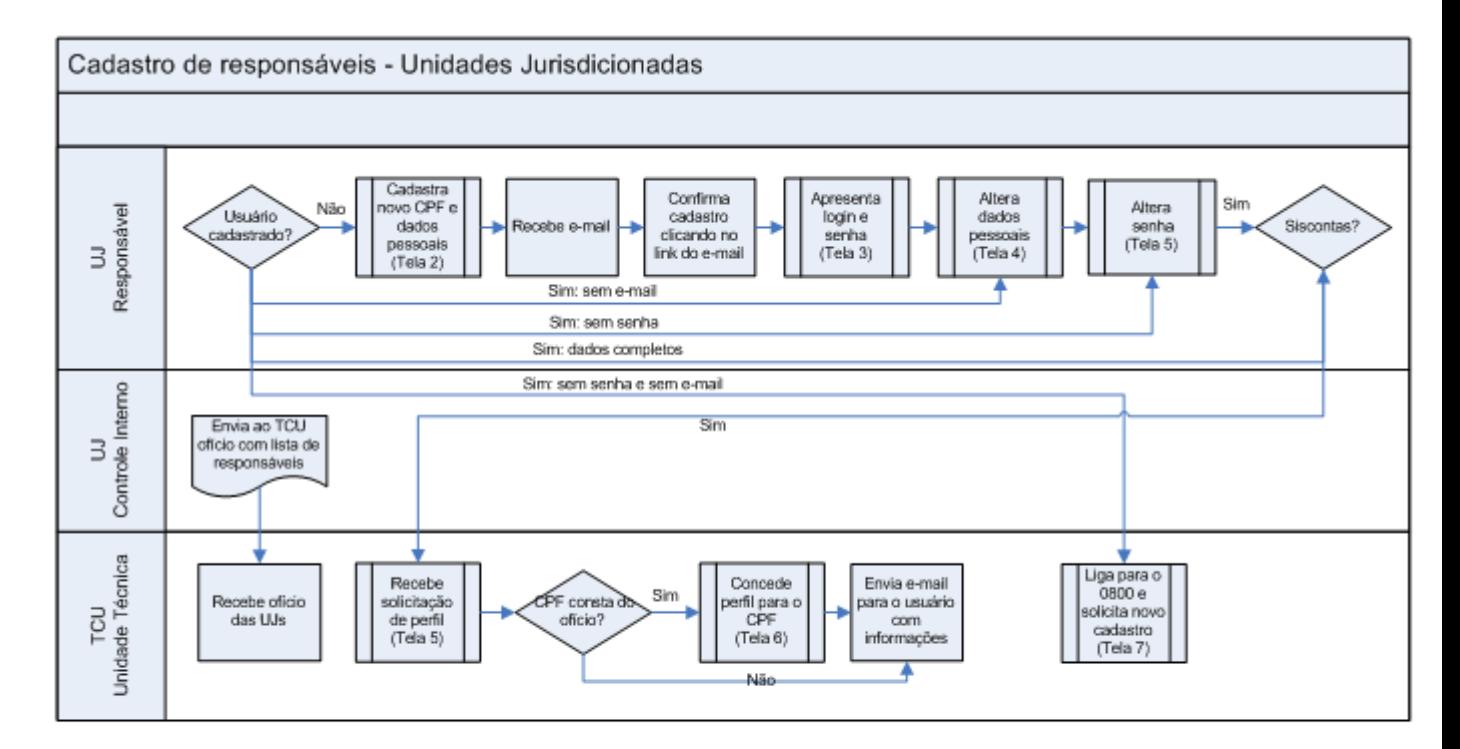

Legenda:

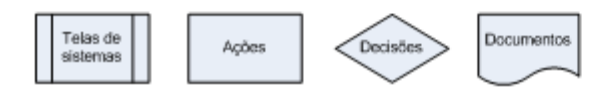

### <span id="page-3-0"></span>**3. Cadastramento: novos gestores públicos**

#### **a. Acesse o Portal TCU e clique em Cadastre-se**

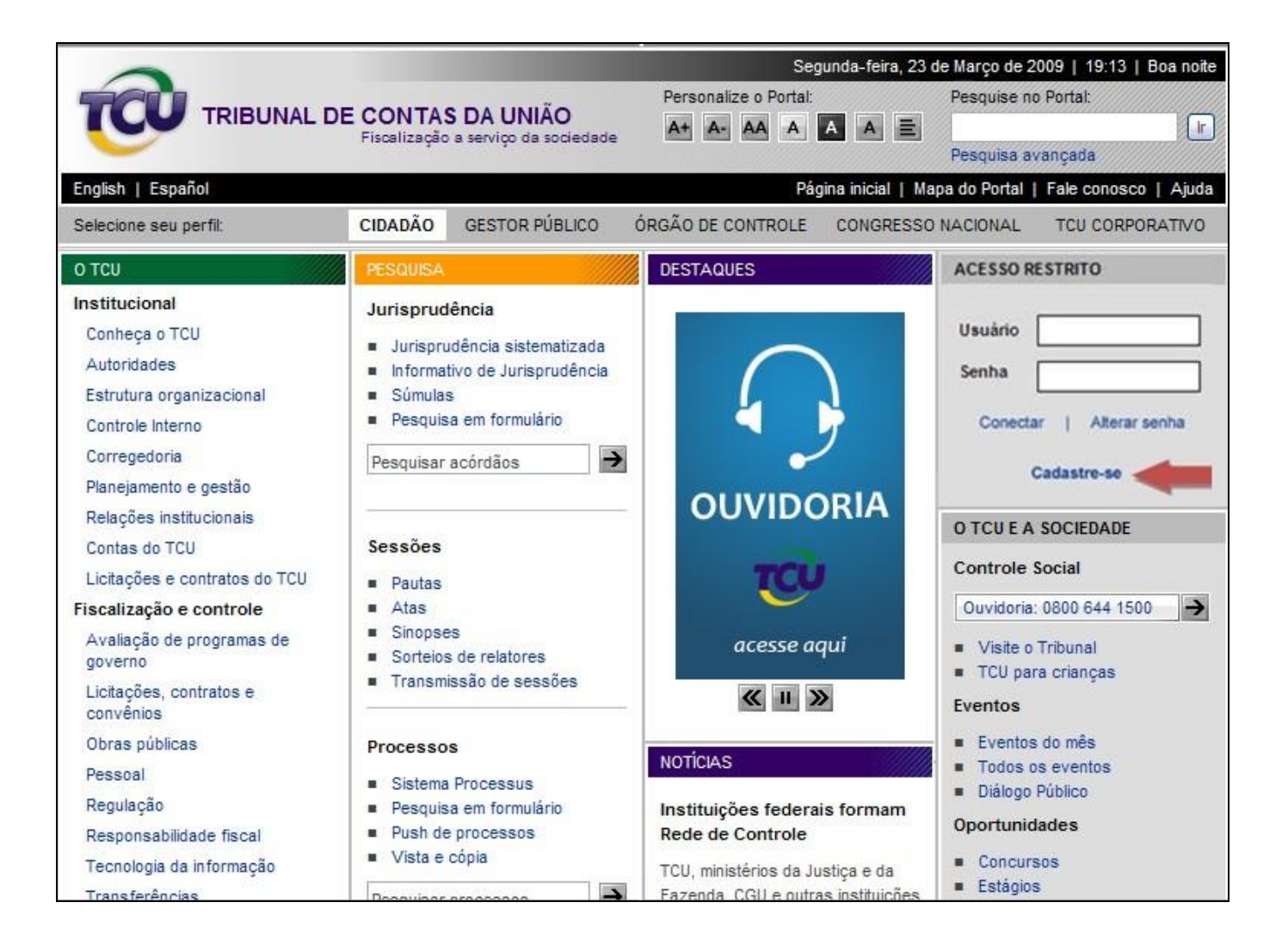

**Tela 1: Portal TCU**

**b. Preencha o formulário com os dados pessoais. Utilize o e-mail institucional para cadastramento**

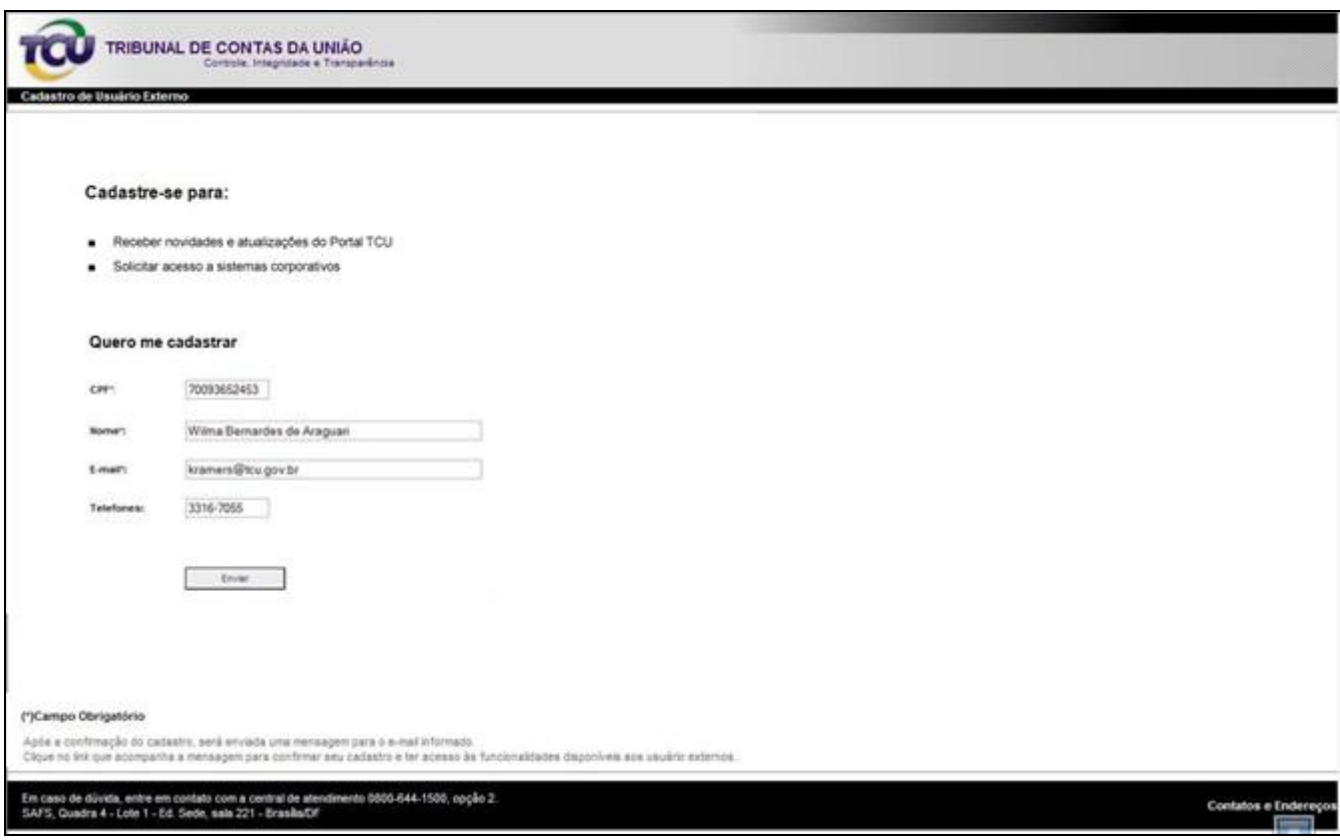

**Tela 2: Cadastro de usuários externos**

**c. Após a apresentação dessa tela, acesse seu e-mail para confirmar o cadastro**

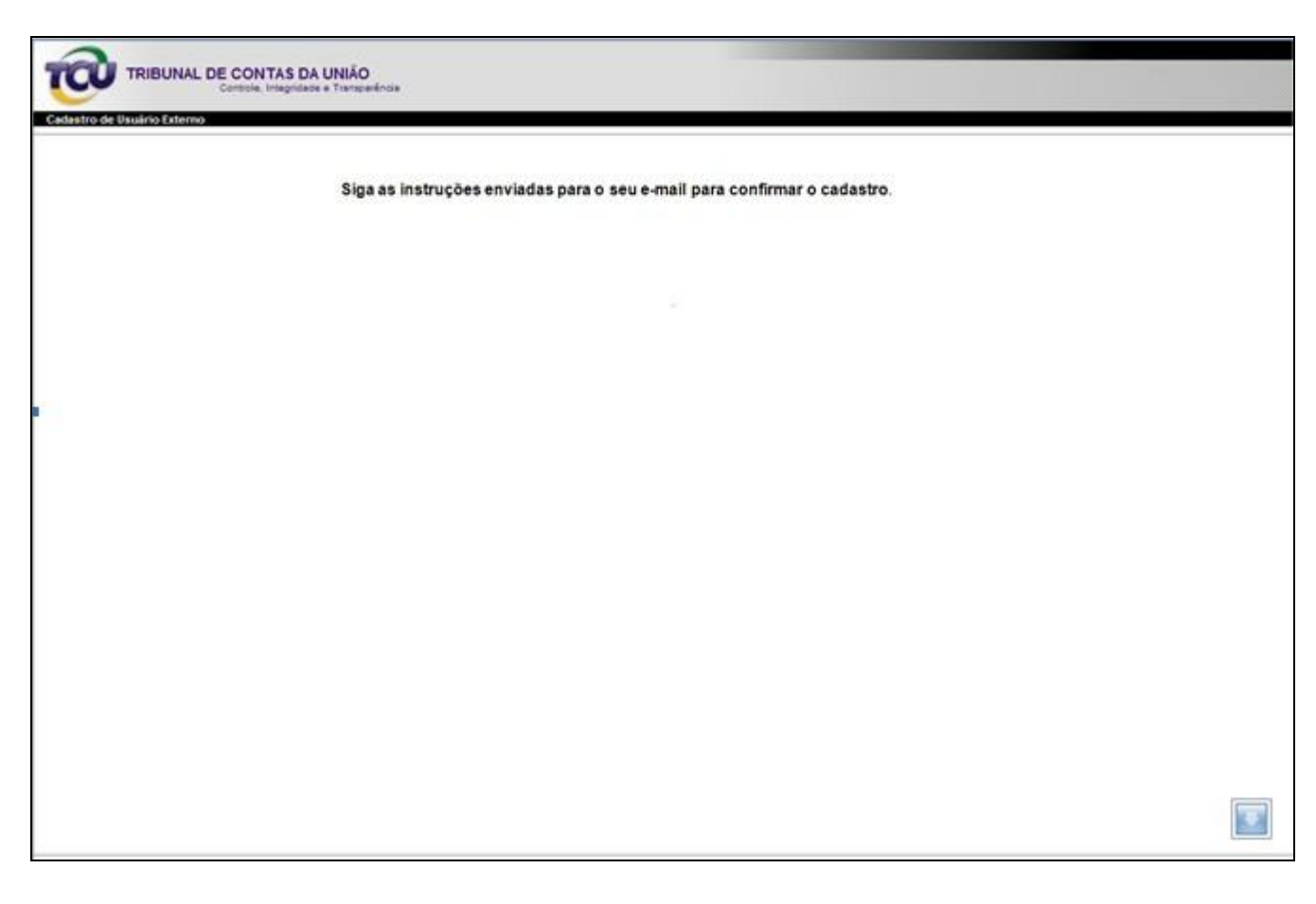

**Tela 3: Cadastro enviado**

**d. Confira os dados enviados para o e-mail e clique no link para confirmar o cadastro**

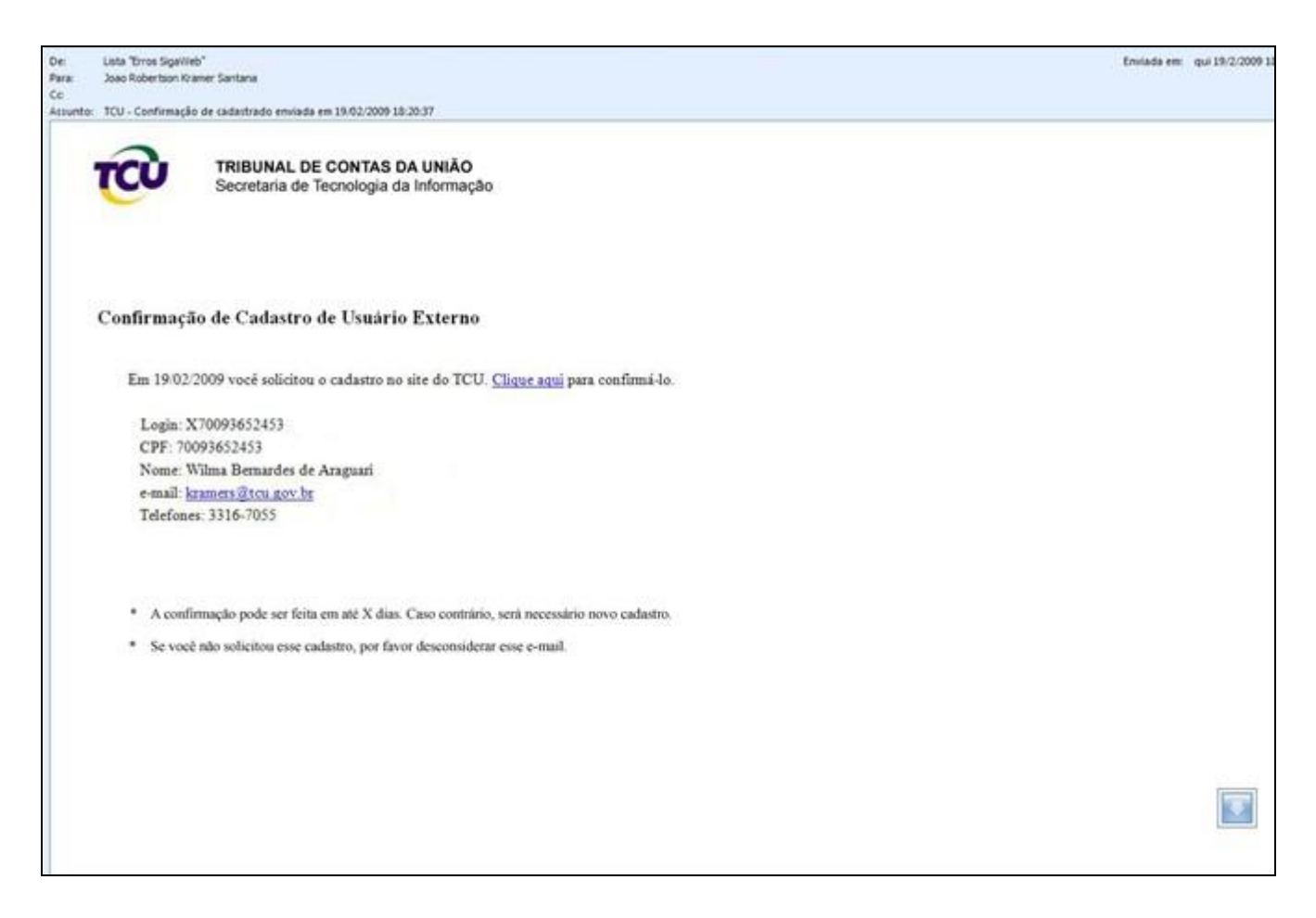

**Tela 4: E-mail de confirmação de cadastro**

**e. Utilize os dados fornecidos para o primeiro acesso**

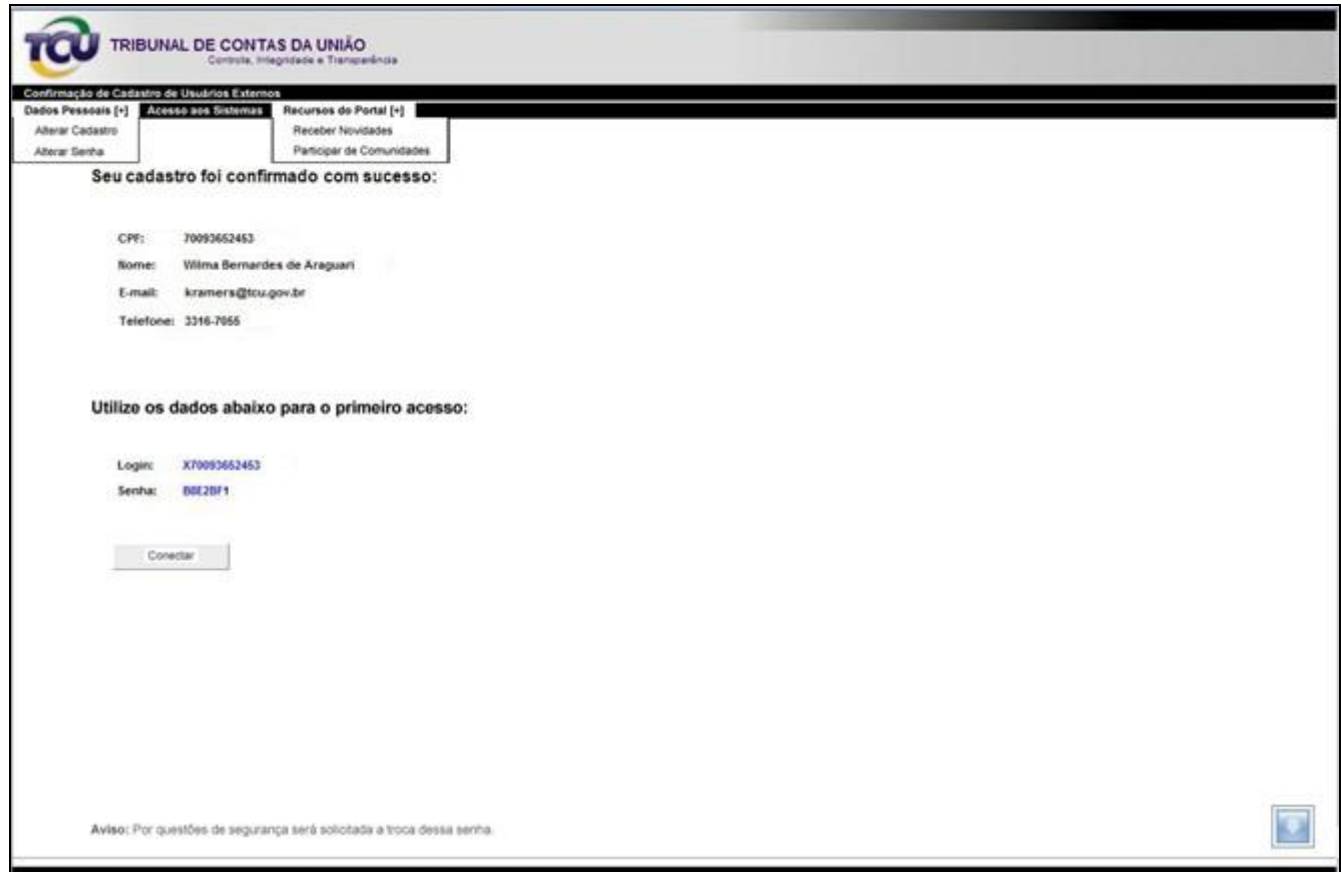

**Tela 5: Tela de confirmação de cadastro**

**f. Após a realização dos procedimentos acima, o perfil de acesso ao sistema para inclusão do relatório de gestão será fornecido pela Secretaria de Controle Externo do TCU à qual a sua Unidade estiver vinculada, de acordo com os dados a serem encaminhados por meio de ofício endereçado ao Tribunal.**

## <span id="page-8-0"></span>**4. Cadastramento: gestores públicos já cadastrados**

**a. Ao acessar o Portal TCU, clicar em Cadastre-se e preencher o formulário com os dados pessoais**

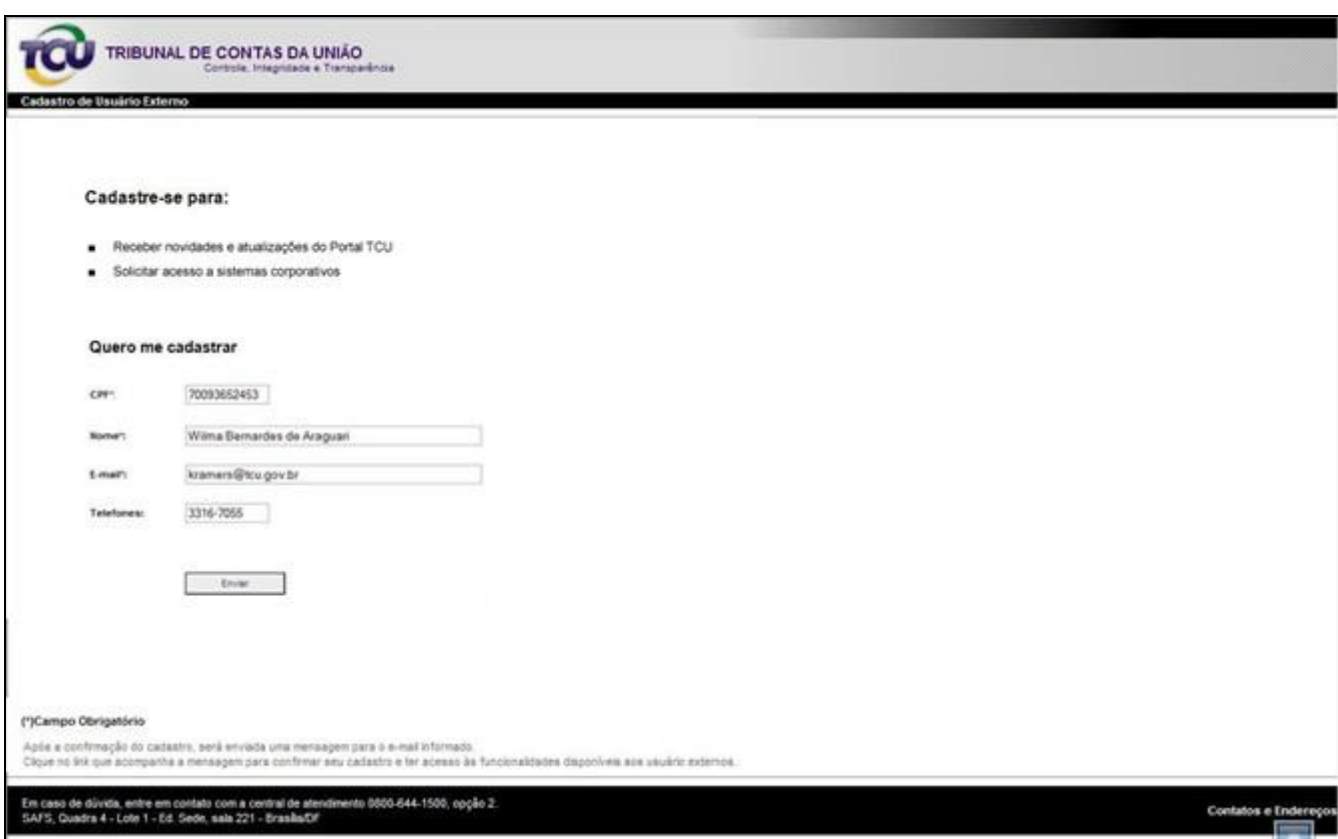

**Tela 2: Cadastro de usuários externos**

**b. Aparece a tela de erro abaixo: o usuário já cadastrado deve entrar em contato com a Central de Atendimento do TCU e solicitar novo cadastro**

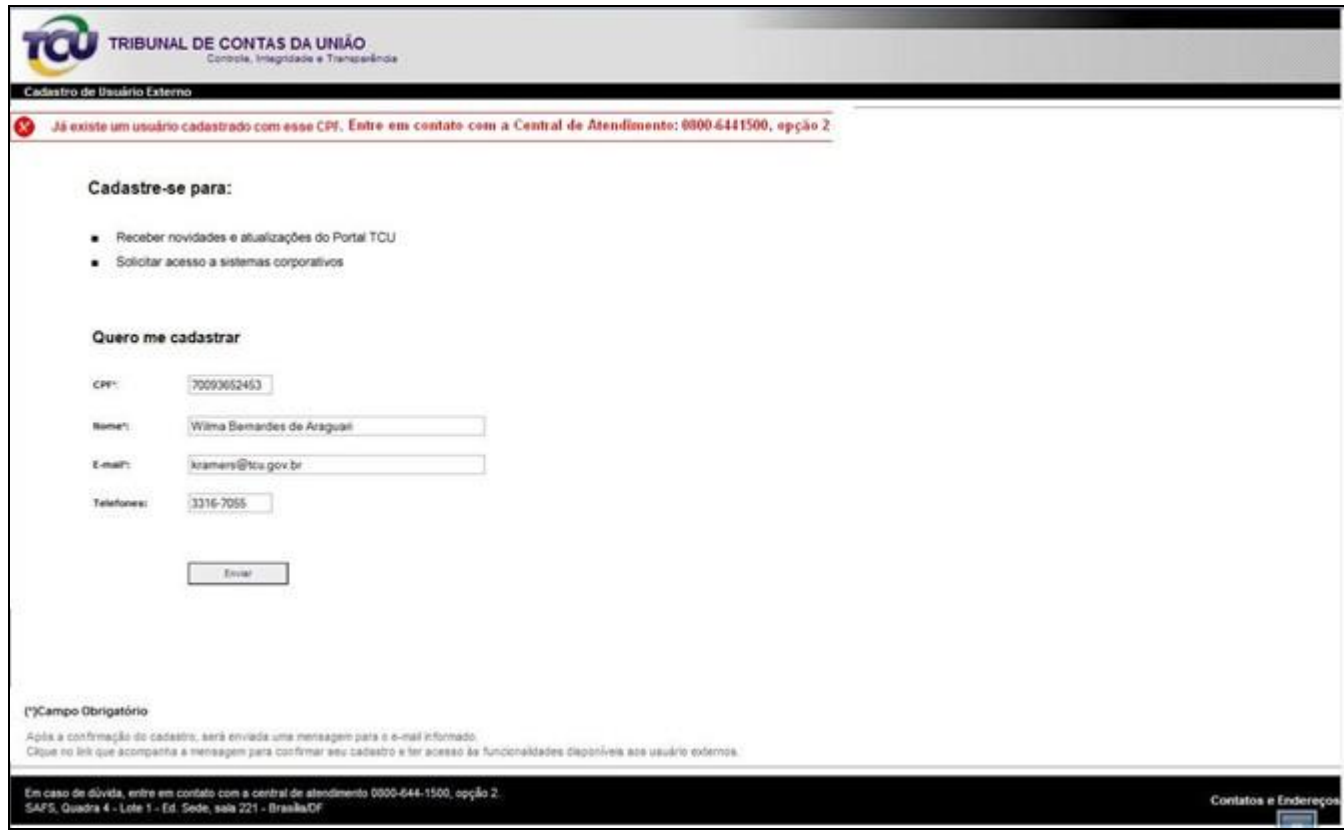

**Tela 6: Usuário já cadastrado**

### <span id="page-10-0"></span>**5. Alteração de dados: gestores públicos sem e-mail**

**a. Ao digitar o login e a senha no Portal TCU**

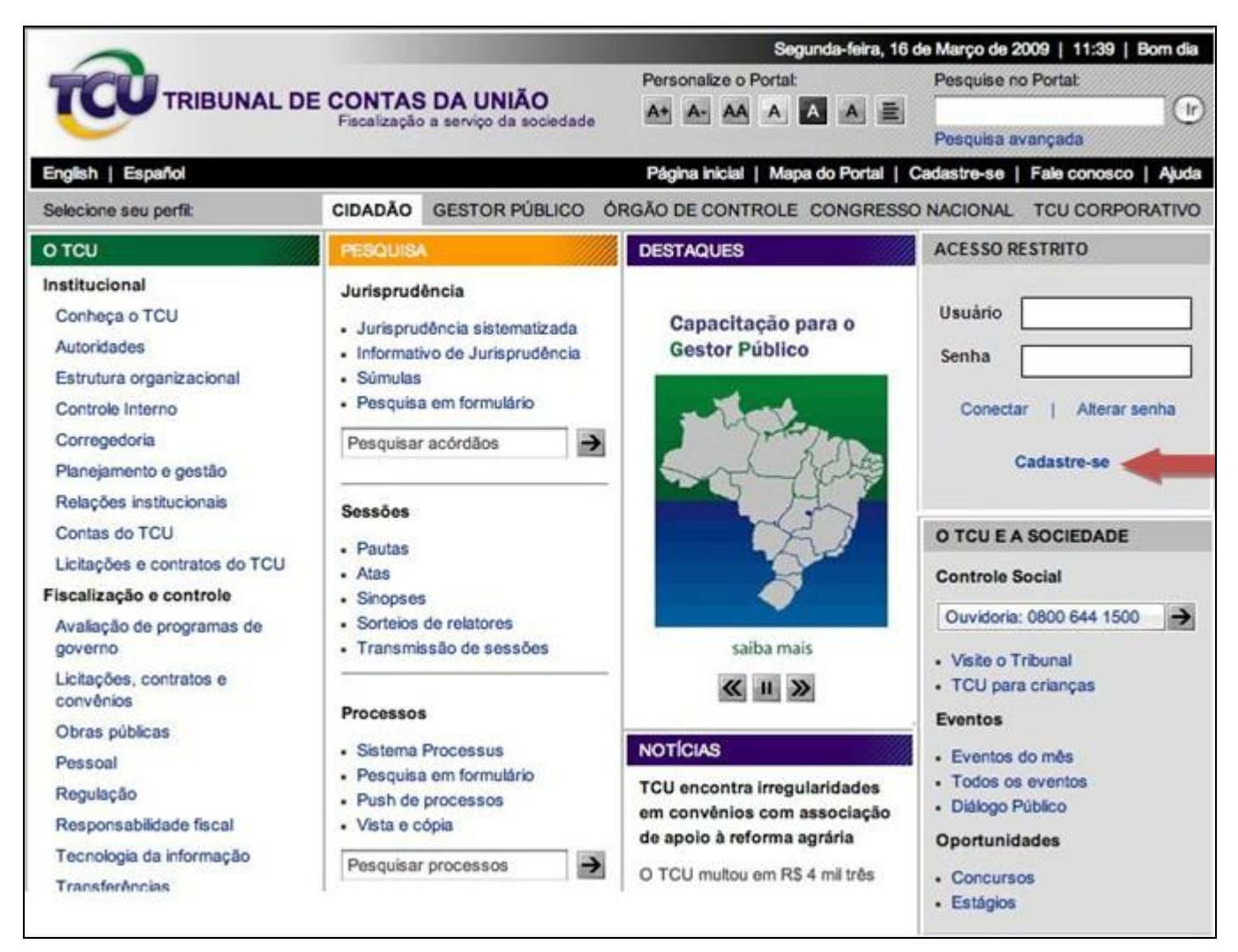

**Tela 1: Portal TCU**

**b. Usuário é direcionado para a tela de alteração de dados, para preencher obrigatoriamente o e-mail**

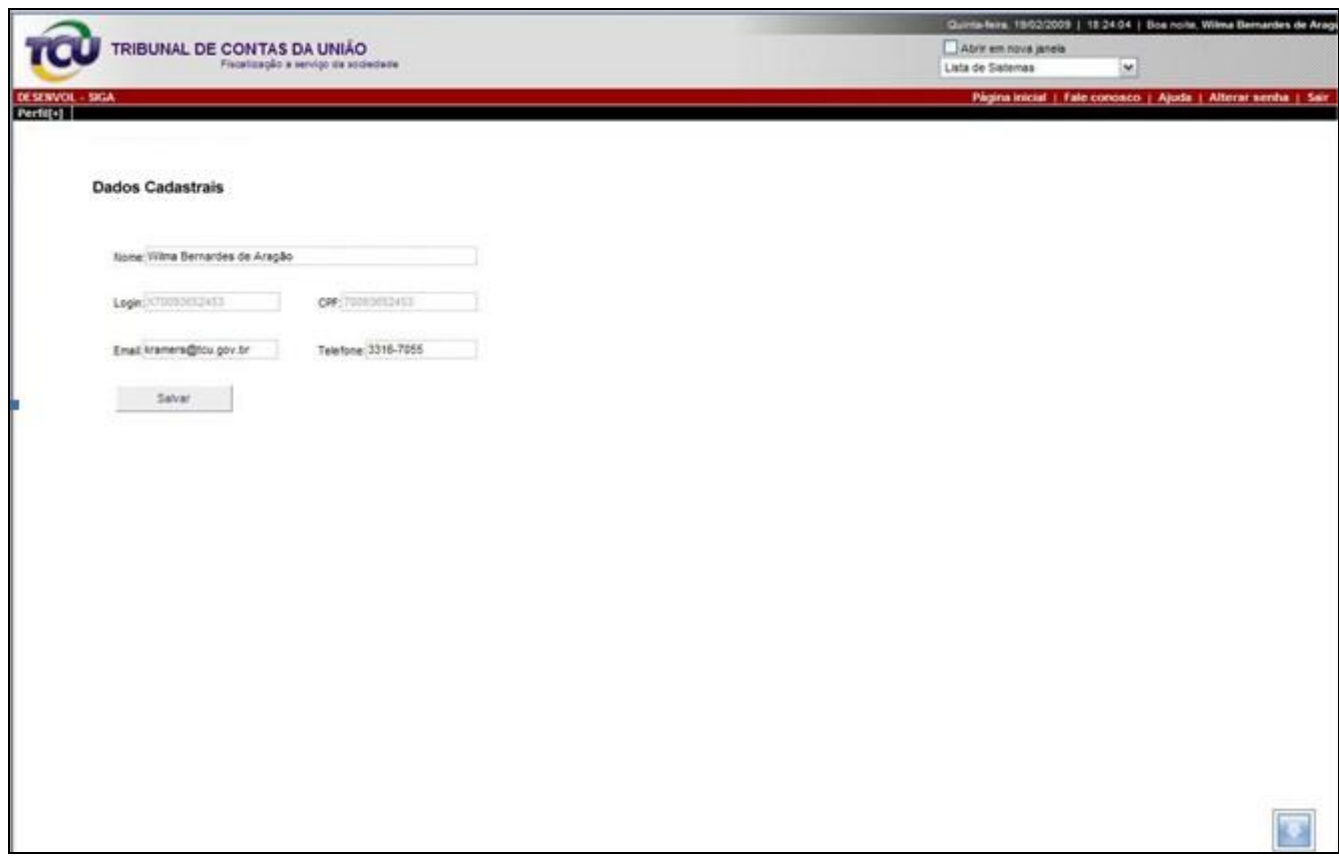

**Tela 7: Alteração de dados pessoais**

### <span id="page-12-0"></span>**6. Alteração de dados: gestores públicos sem senha**

#### **a. Acesse o Portal TCU e clique em Alterar senha**

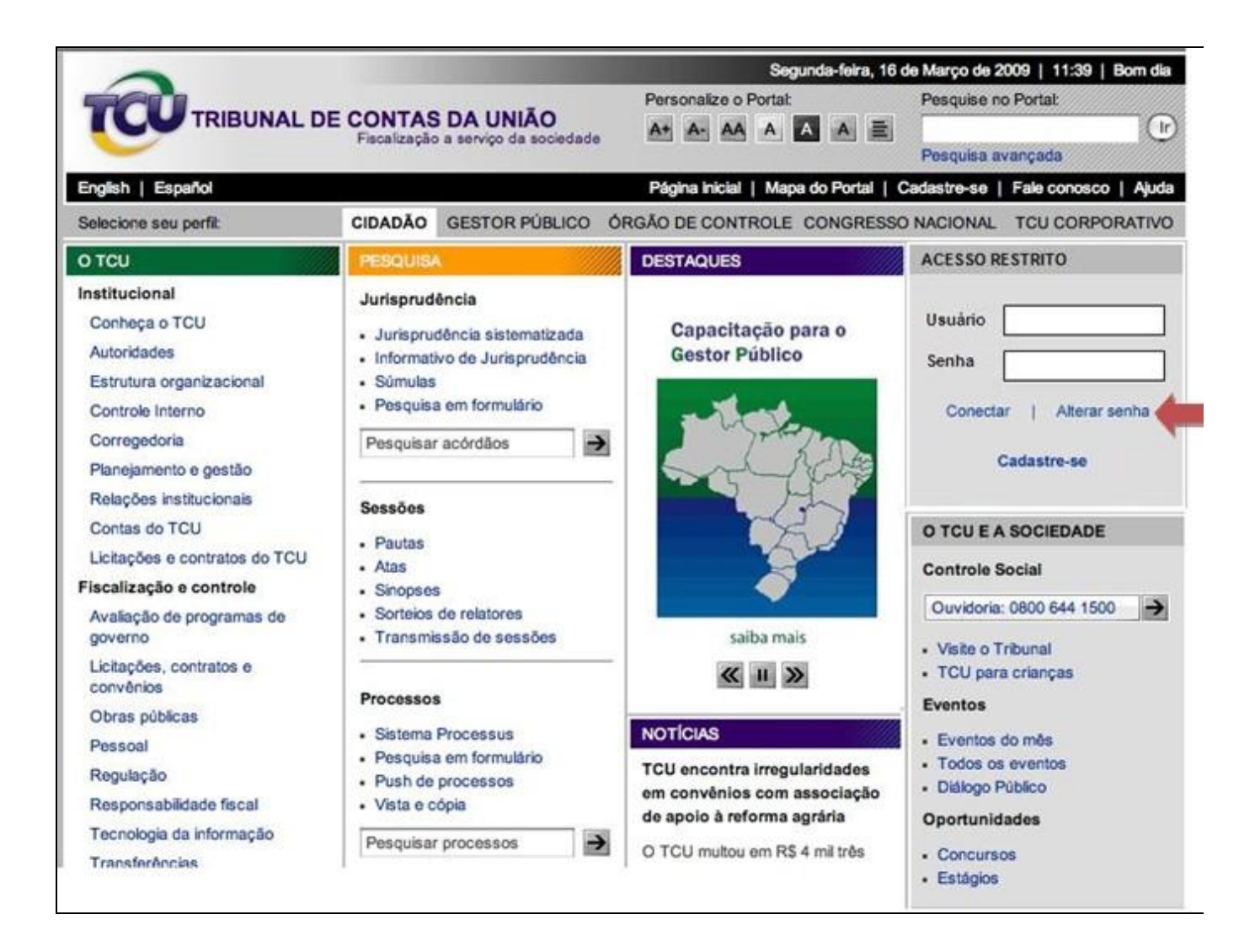

**Tela 1: Portal TCU**

### **b. Clique em Enviar nova senha por e-mail**

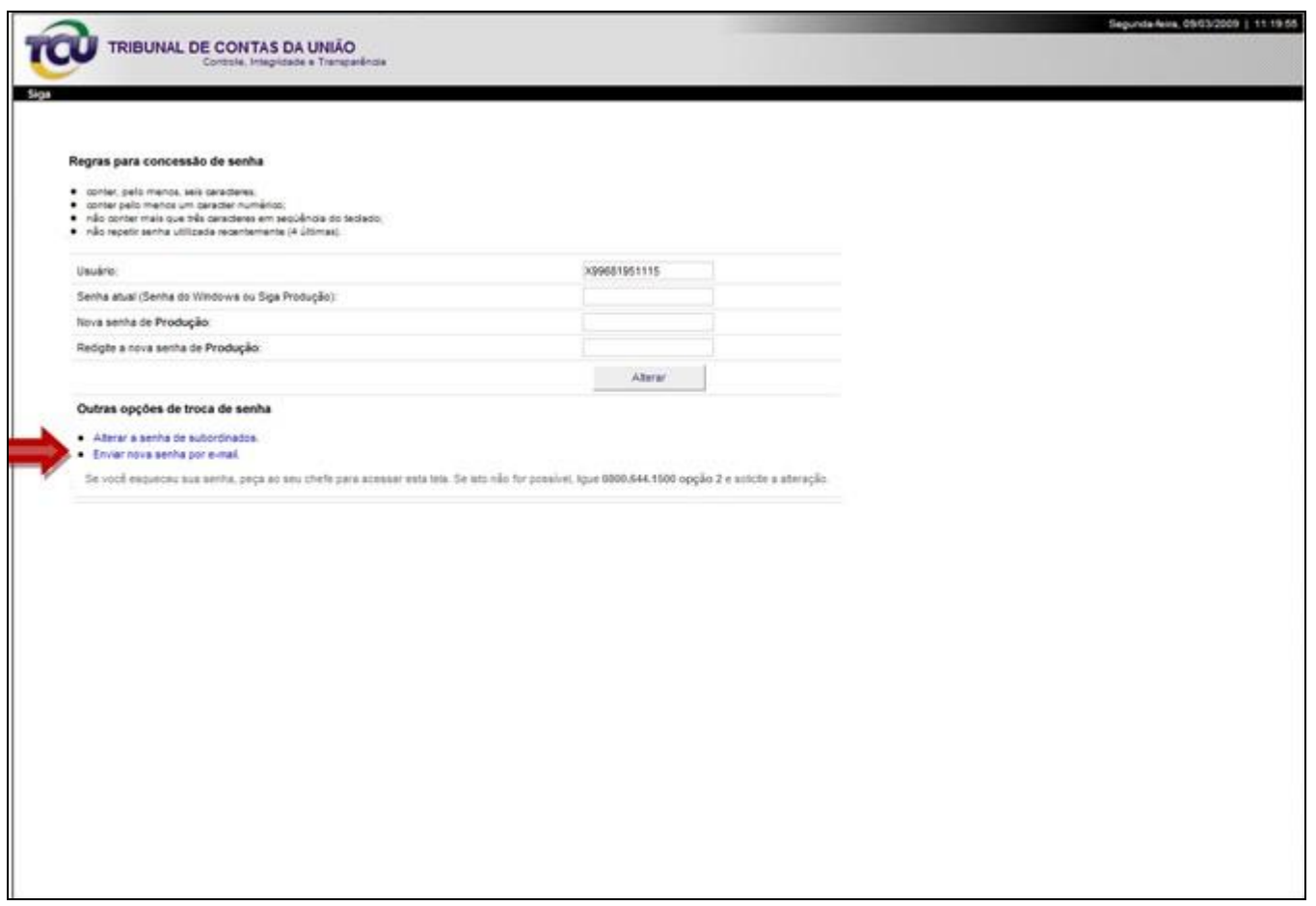

**Tela 8: Alteração de senha**

**c. Digite o nome de usuário (xCPF) e os caracteres da imagem**

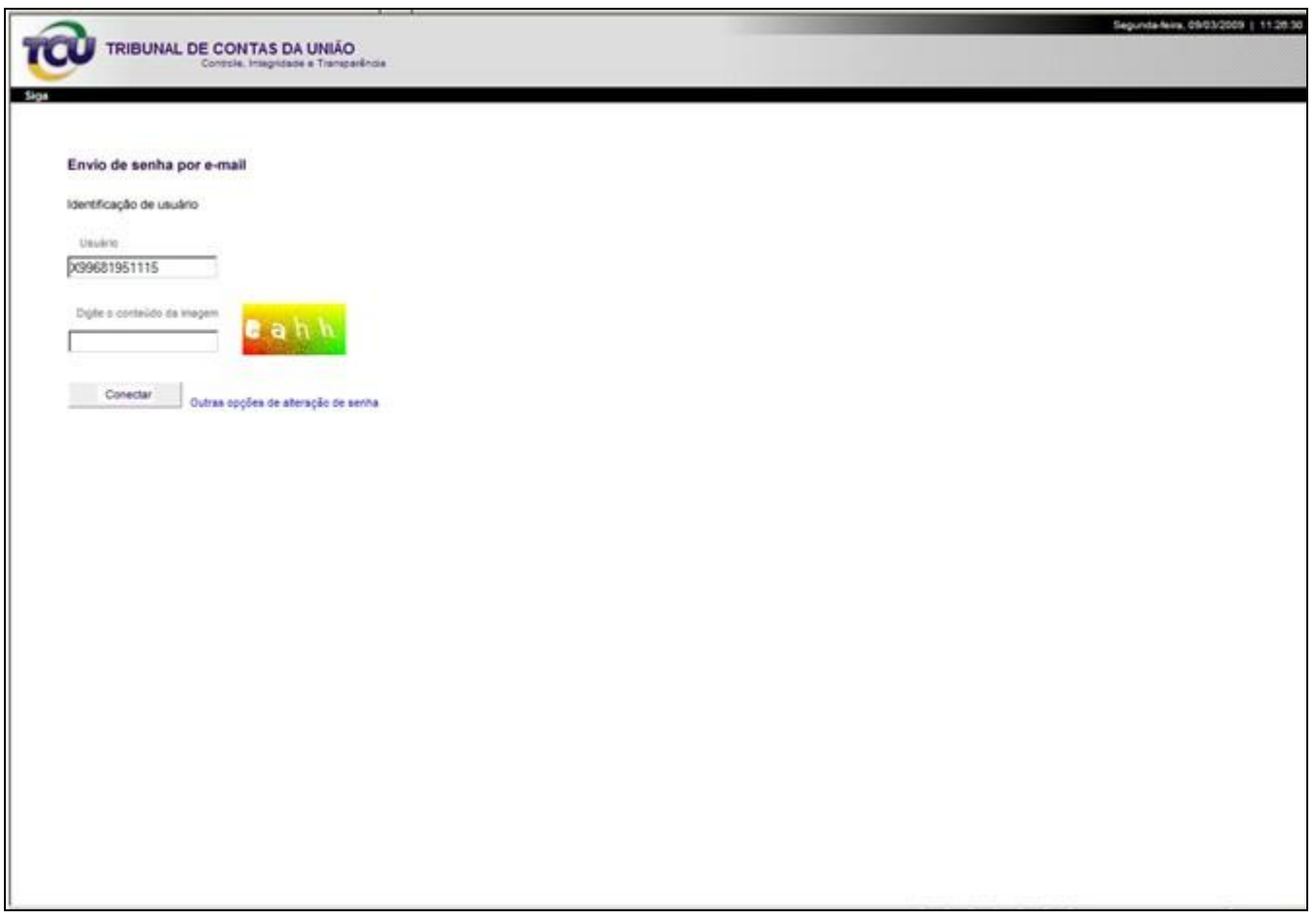

**Tela 9: Envio de senha por e-mail**

**d. Aguarde a tela de confirmação de envio da senha**

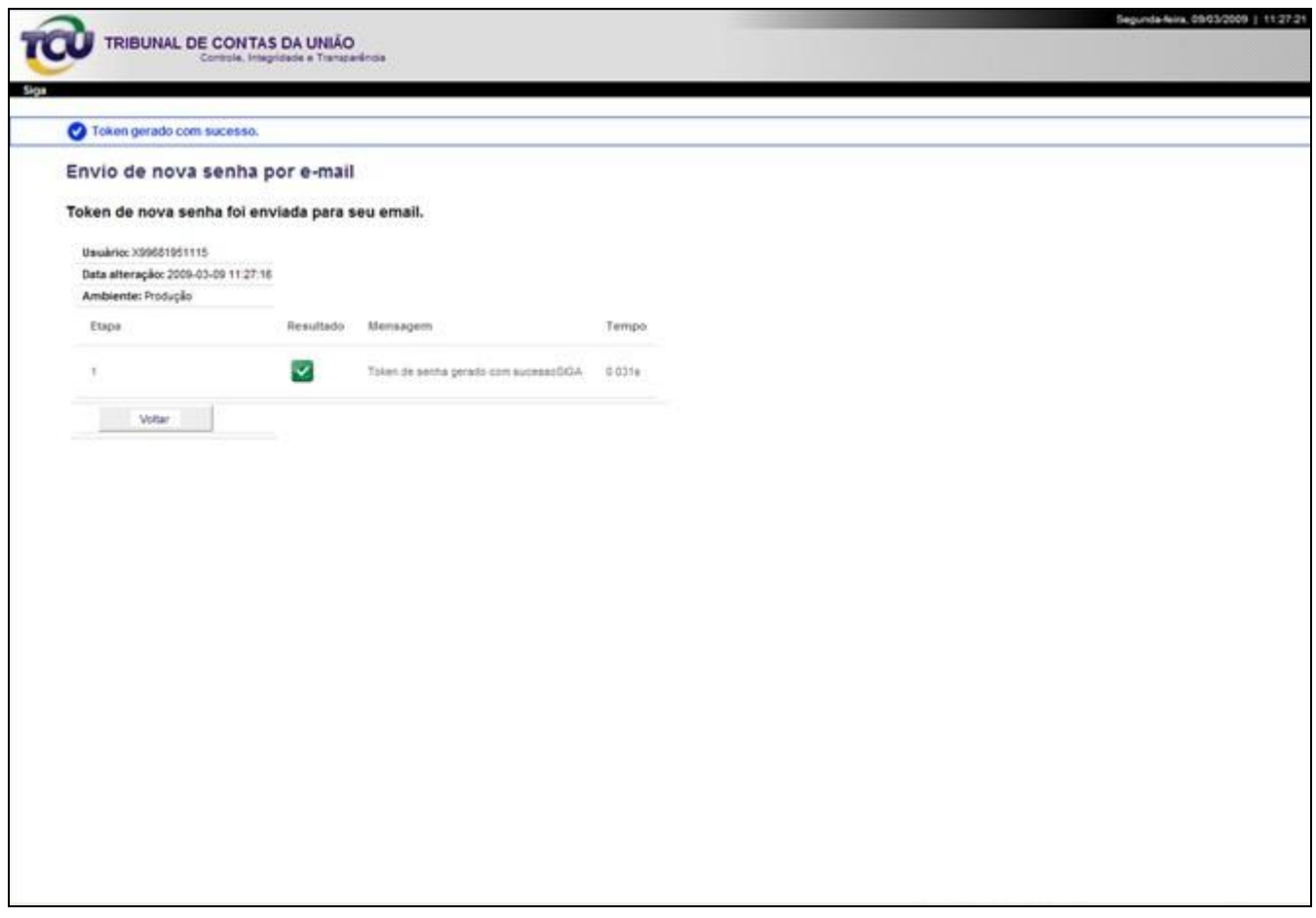

**Tela 10: Envio de senha por e-mail**

**e. Confira os dados enviados para o e-mail e clique no link Gerar nova senha**

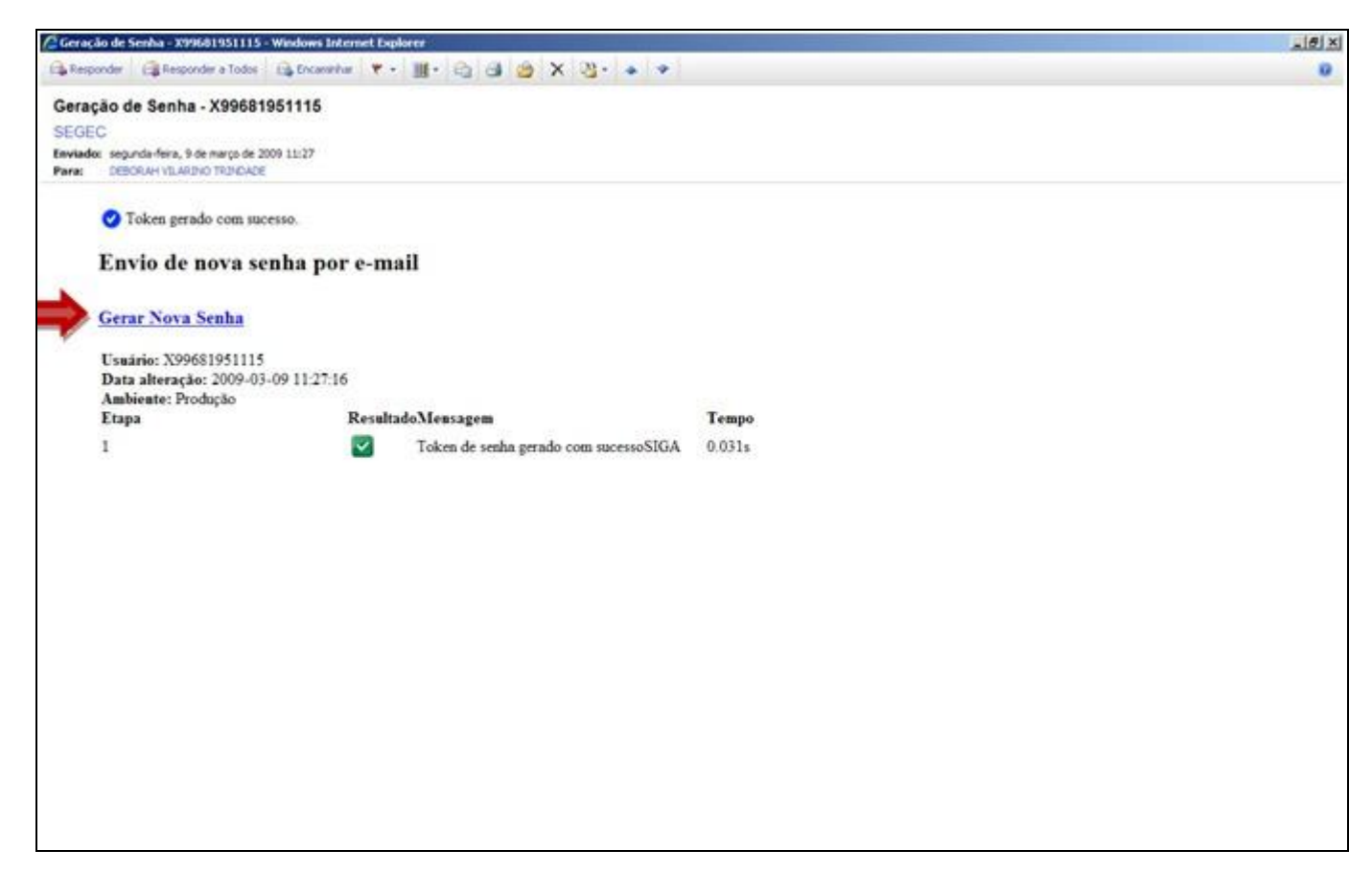

**Tela 11: E-mail de nova senha**

**f. Utilize os dados fornecidos para acessar o Portal TCU. A senha deve ser trocada após esse procedimento**

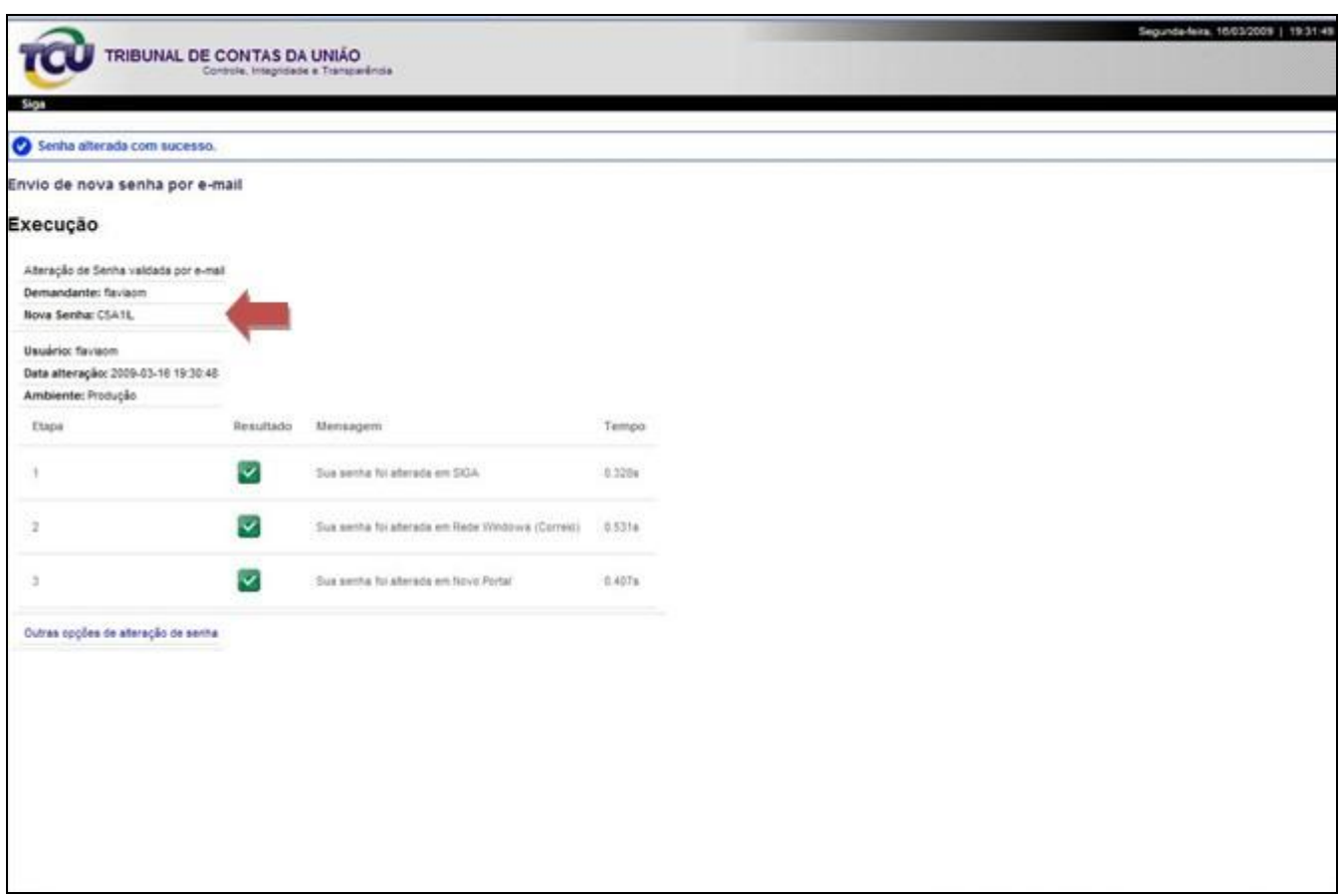

**Tela 12: Tela de nova senha**

### <span id="page-18-0"></span>**7. Alteração de dados: alteração de senha**

#### **a. Acesse o Portal TCU e clique em Alterar senha**

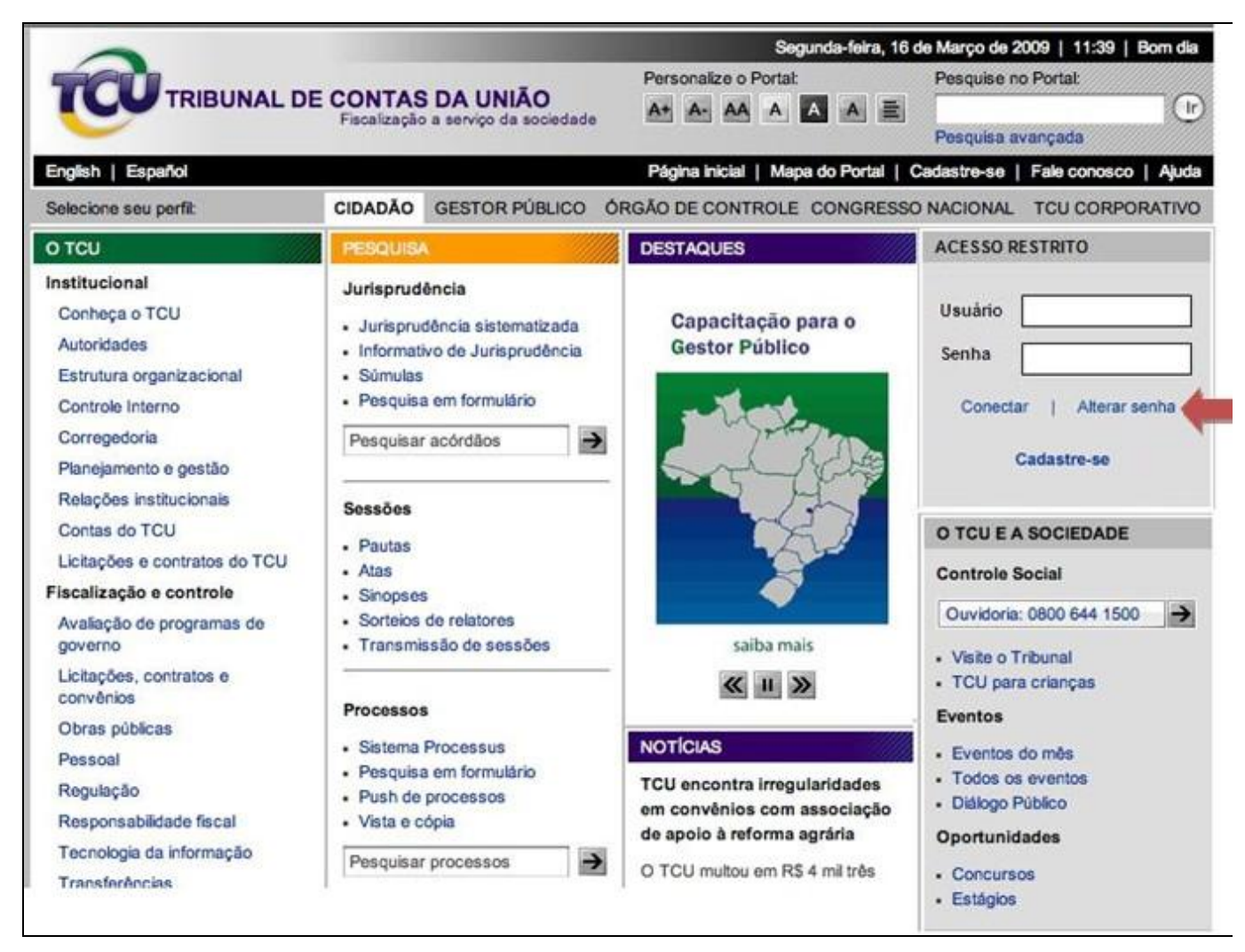

**Tela 1: Portal TCU**

### **b. Preencha o formulário de alteração de senha**

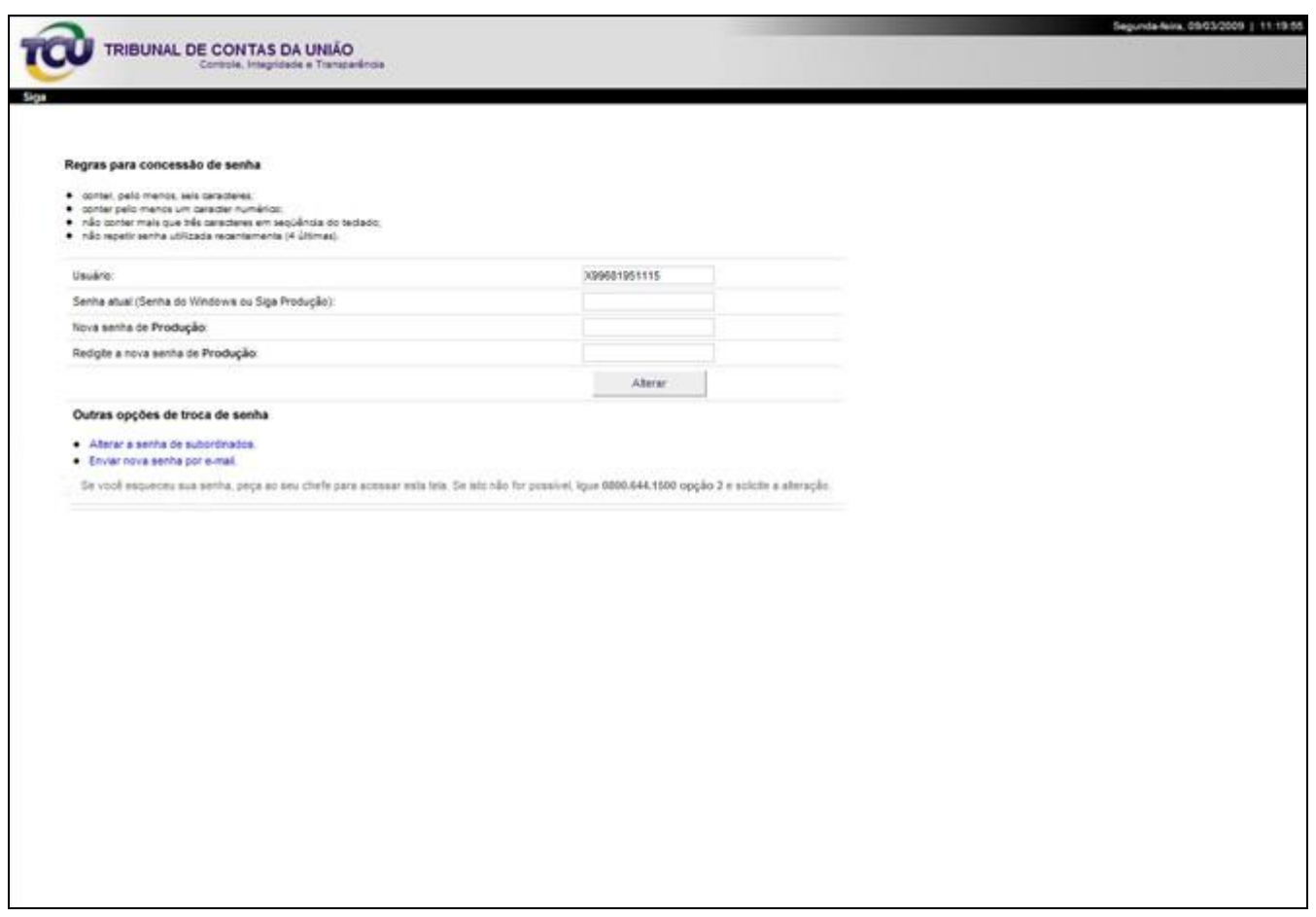

**Tela 8: Alteração de senha**

**c. Aguarde a tela de confirmação da alteração da senha**

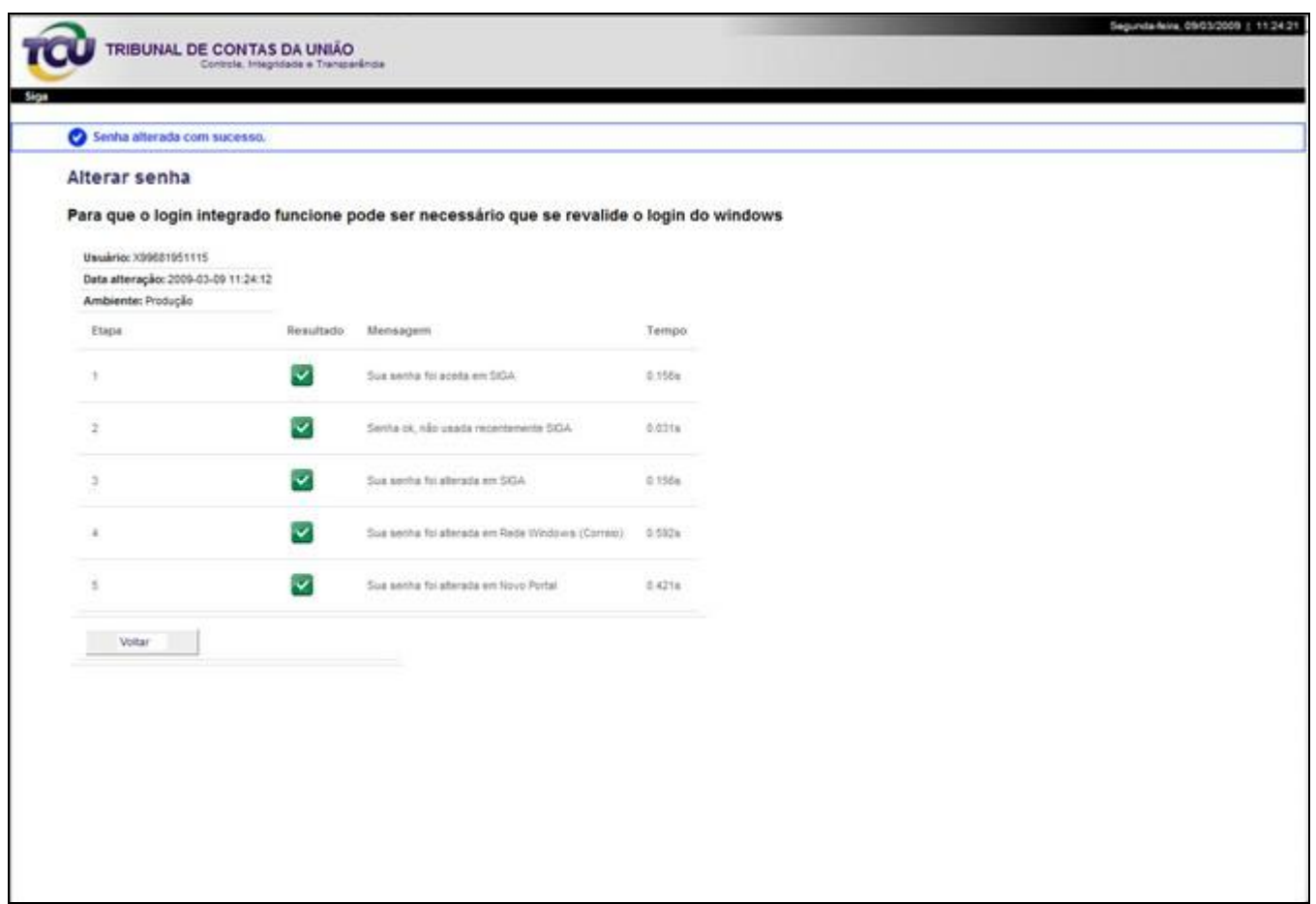

**Tela 13: Confirmação da alteração de senha**

**d. Será enviada a confirmação de alteração da senha por e-mail. Utilize os dados cadastrados para acessar o Portal TCU**

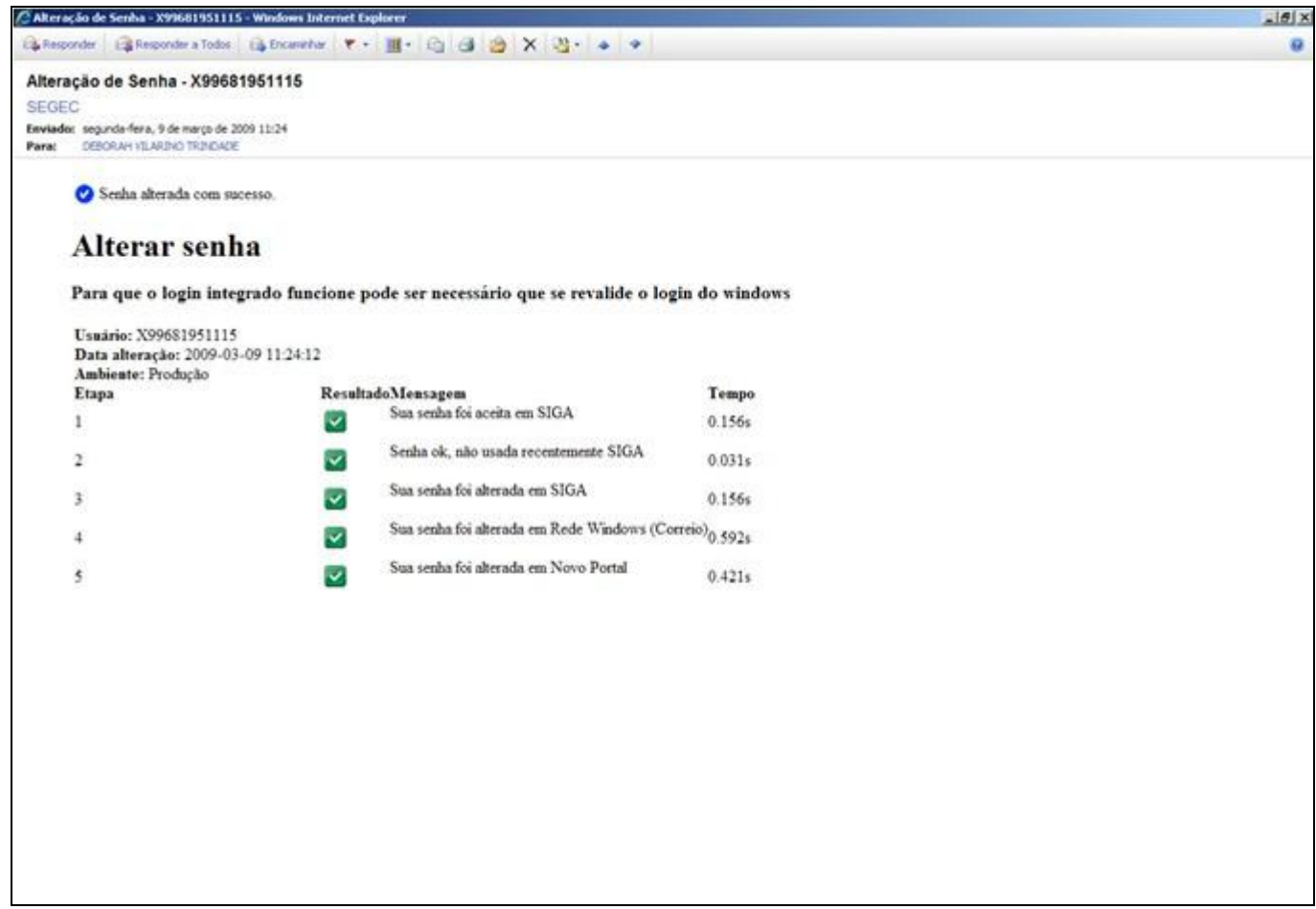

**Tela 14: Confirmação da alteração de senha por e-mail**

### <span id="page-22-0"></span>**8. Acesso ao sistema de envio dos Relatórios de Gestão**

#### **a. Acesse o Portal TCU e digite o usuário e a senha**

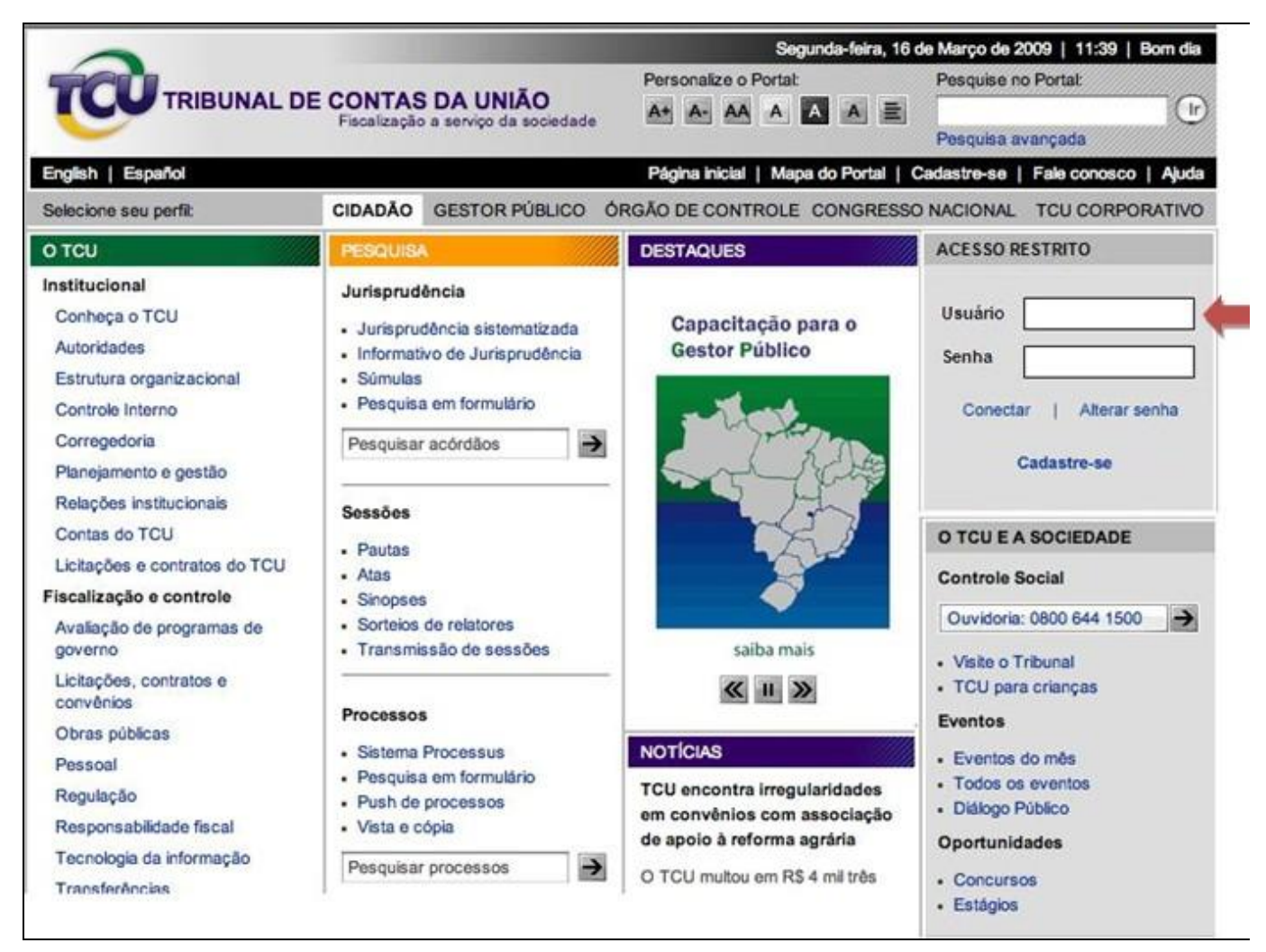

**Tela 1: Portal TCU**

#### **b. Clique em Relatório de gestão 2008 ou no banner Prestação de contas e acesse o Sistema Contas**

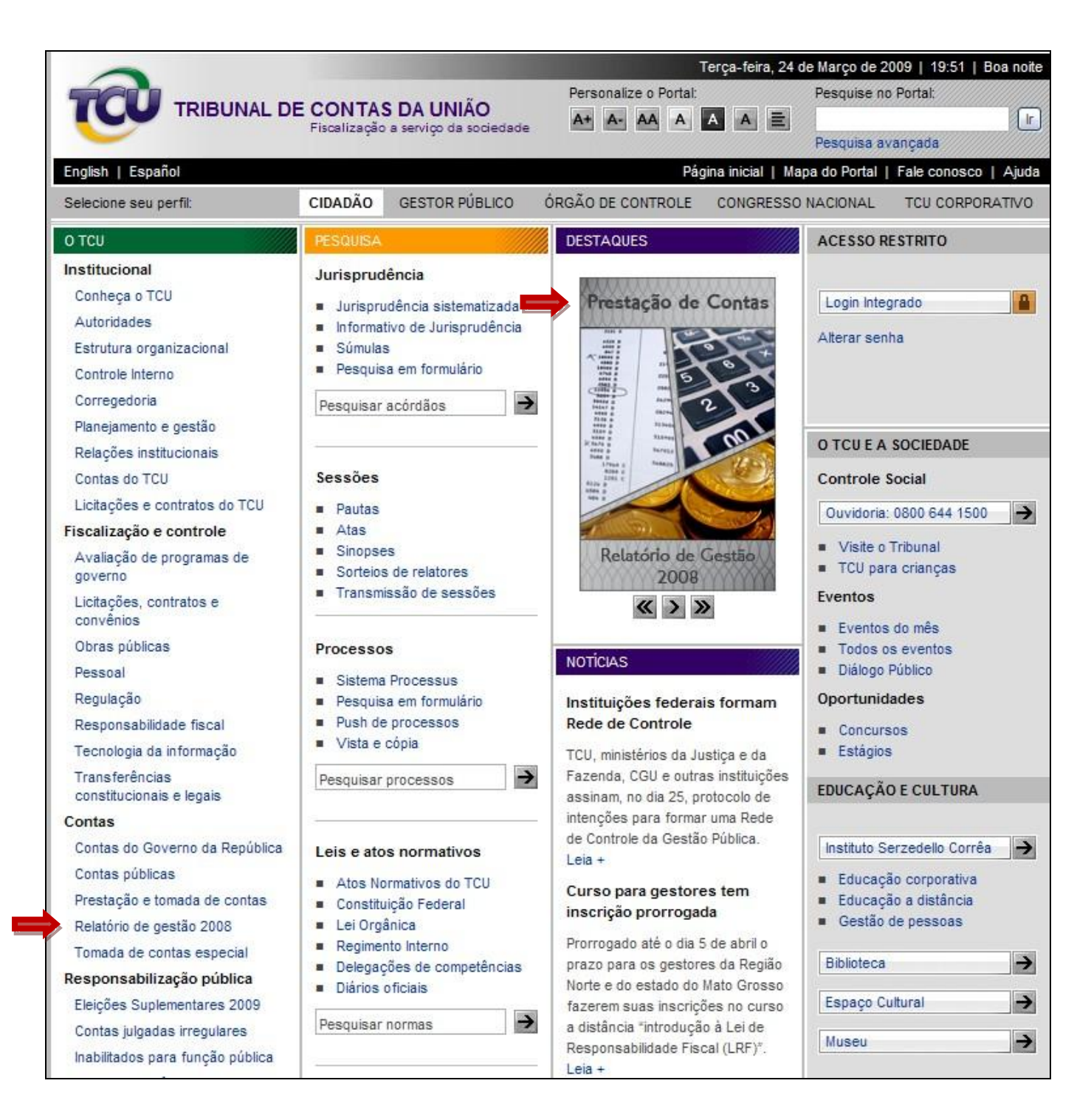

**Tela 15: Página de Contas no Portal TCU**

**c. Para enviar o Relatório de Gestão, leia o tutorial sobre o sistema disponível na página do Relatório de gestão 2008, no Portal TCU.**